# **Guida all'uso della piattaforma Suinagris**

Segui i passaggi numerati descritti sotto, per poter procedere all'acquisto del seme sulla Piattaforma Suinagris

## **1)**

Vai su https://www.suinagris.it/login

#### Oppure

Apri il link "Piattaforma SuinAgris" che trovi sul sito [www.agrisricerca.it/suinagris](http://www.agrisricerca.it/suinagris) alla sezione ordina il seme

#### **2)**

Inserisci le credenziali ricevute via mail

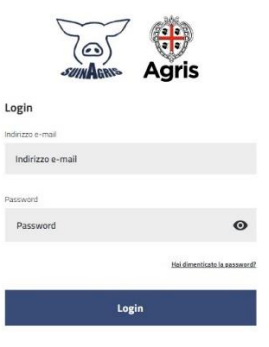

Si aprirà la pagina di benvenuto dove si potranno vedere:

I lotti di produzione del seme disponibili, la razza del verro, il costo per singola dose, il numero delle dosi disponibili, l'orario di scadenza della prenotazione e il numero delle scatole da ordinare per il trasporto.

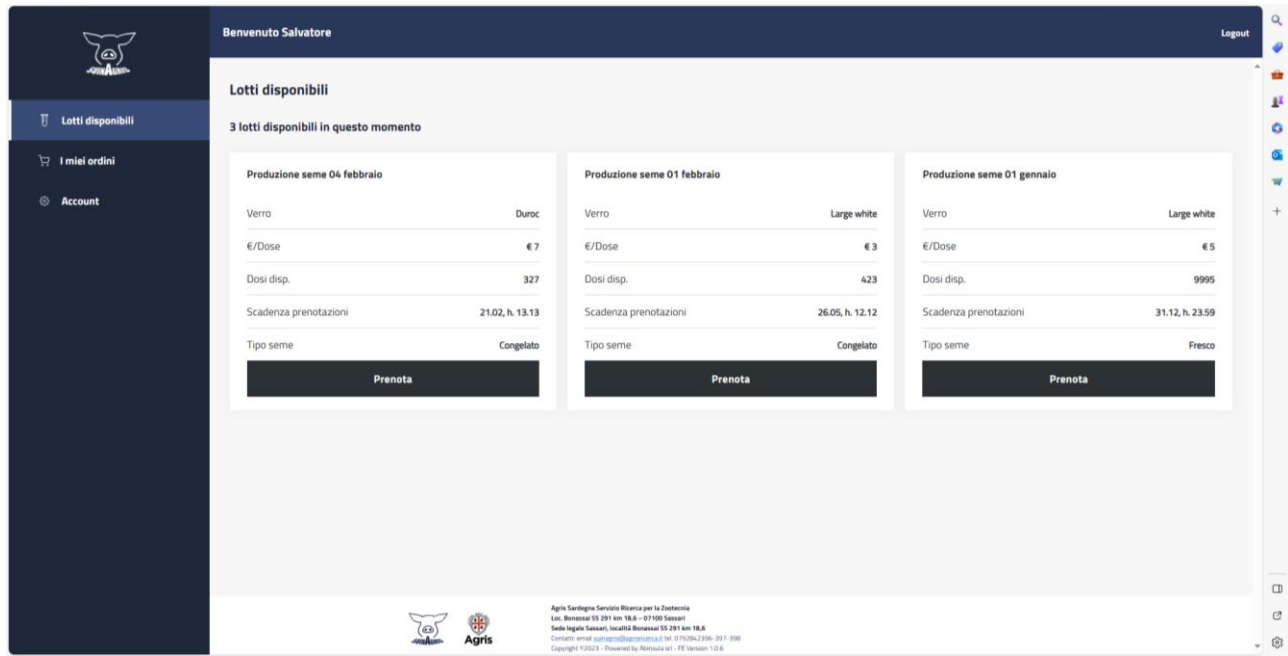

#### **3)**

Scegli il lotto desiderato e clicca su **prenota**.

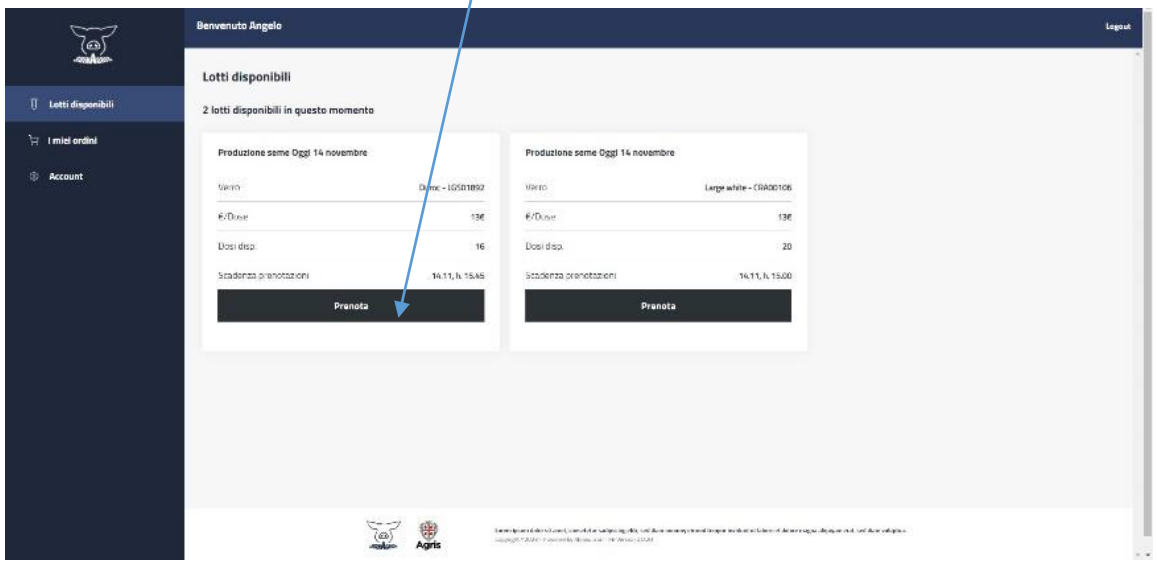

#### **4)**

Scegli il **punto di ritiro**, inserisci il **numero** delle dosi, l'eventuale numero delle scatole di polistirolo e clicca su **prenota**

Per il trasporto del seme dai punti di ritiro all'azienda è consigliato l'utilizzo di scatole di polistirolo al fine di mantenere la catena del freddo a 15<sup>3</sup>C. Qualora non ne siate forniti, al momento della prenotazione del seme, è possibile acquistarle al costo di 6 euro cada una iva inclusa. Ogni scatola può contenere fino a 10 dosi di seme.

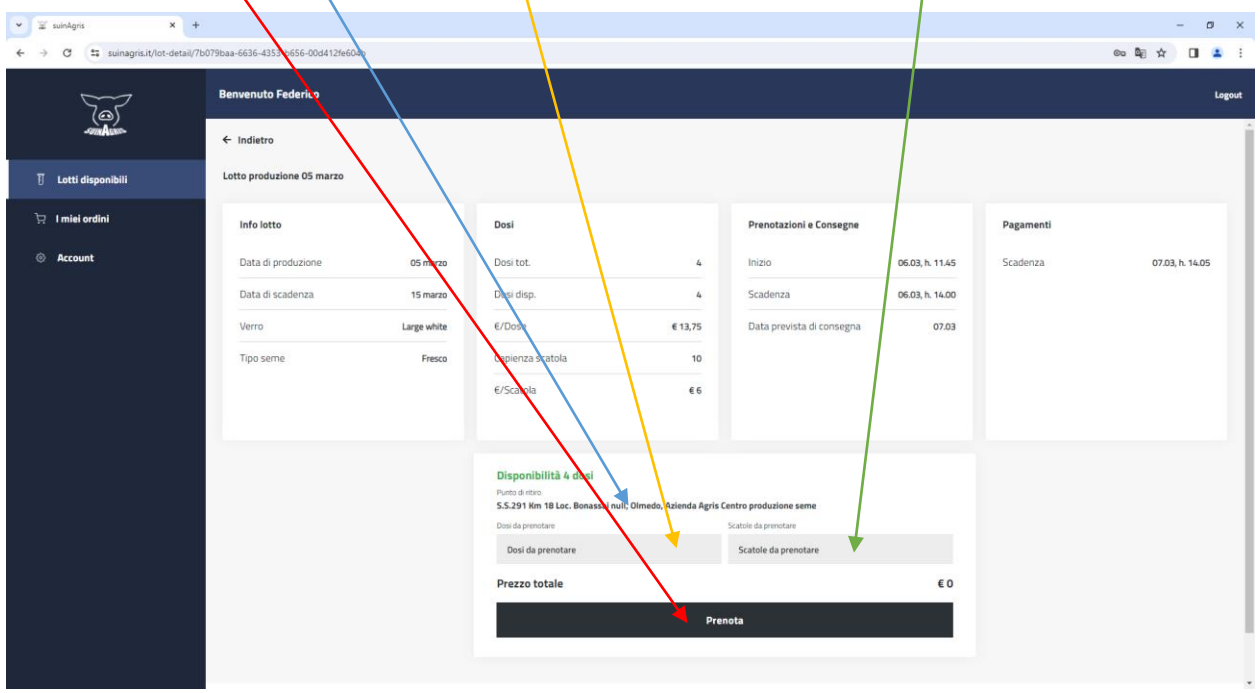

Apparirà successivamente la finestra di conferma delle informazioni inserite, controlla che siano corrette e fai click su procedi.

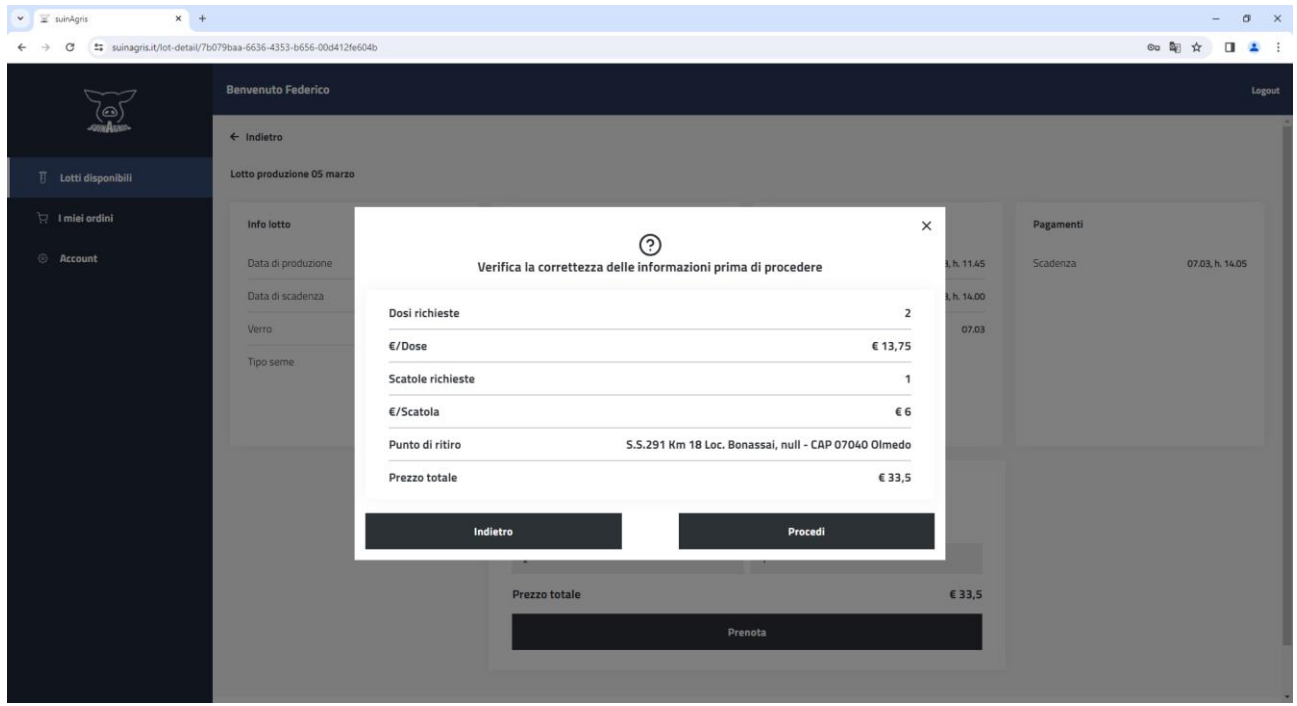

Apparirà successivamente la finestra di "prenotazione avvenuta con successo", clicca su Ok, ho capito.

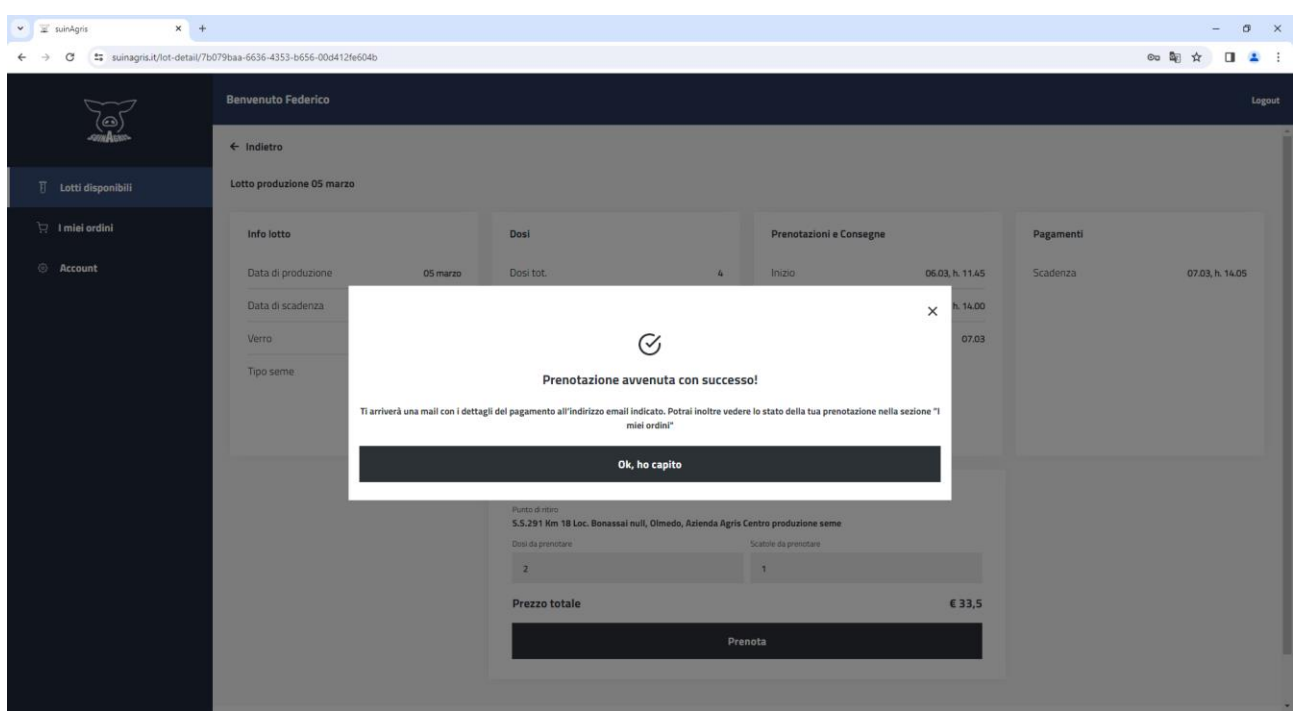

### **5)**

Dopo la prenotazione, devi attendere la scadenza dell'orario di prenotazione e successivamente, potrai scaricare il modulo di pagamento (IUV) direttamente dalla piattaforma.

Per scaricarlo vai alla sezione i miei ordini, digita sull'icona  $\circledast$  vedi del lotto che hai prenotato.

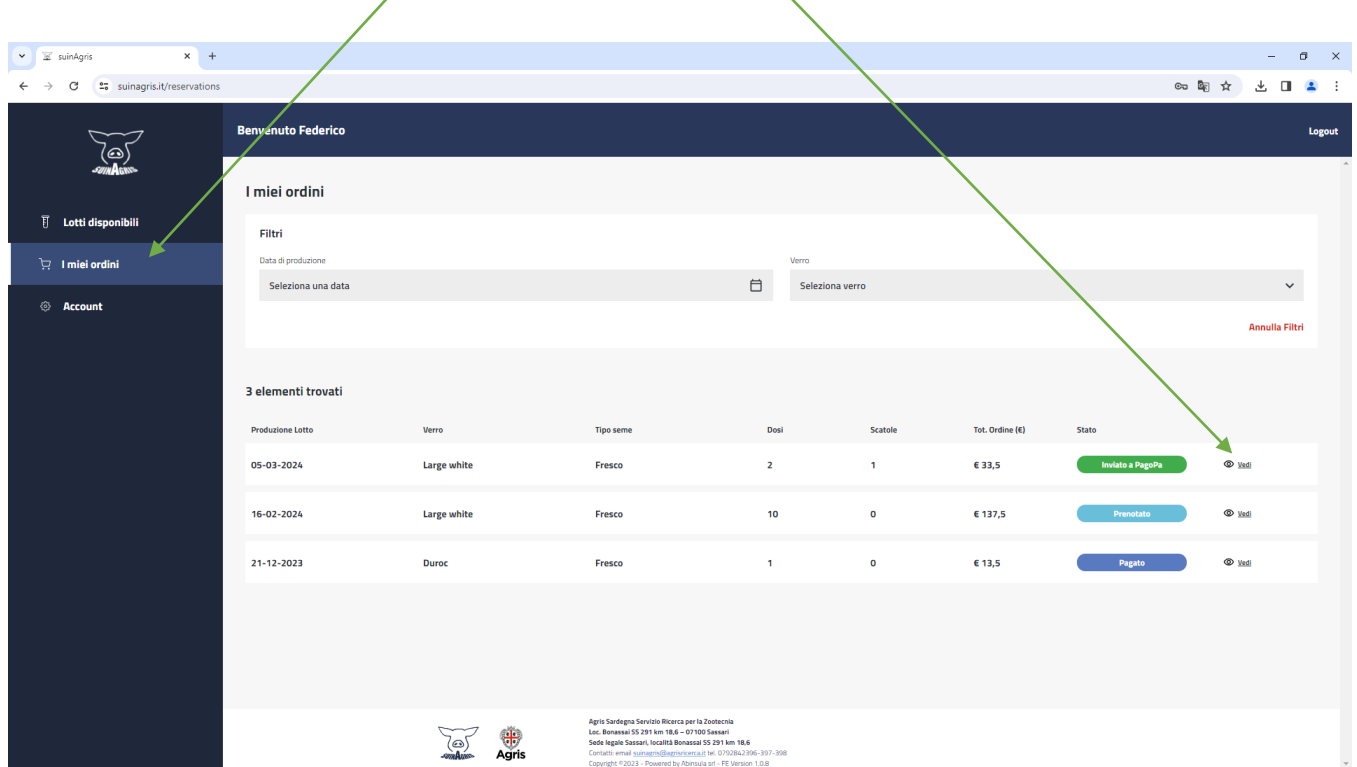

Si aprirà la seguente maschera, dove potrai scaricare il PDF per effettuare il pagamento

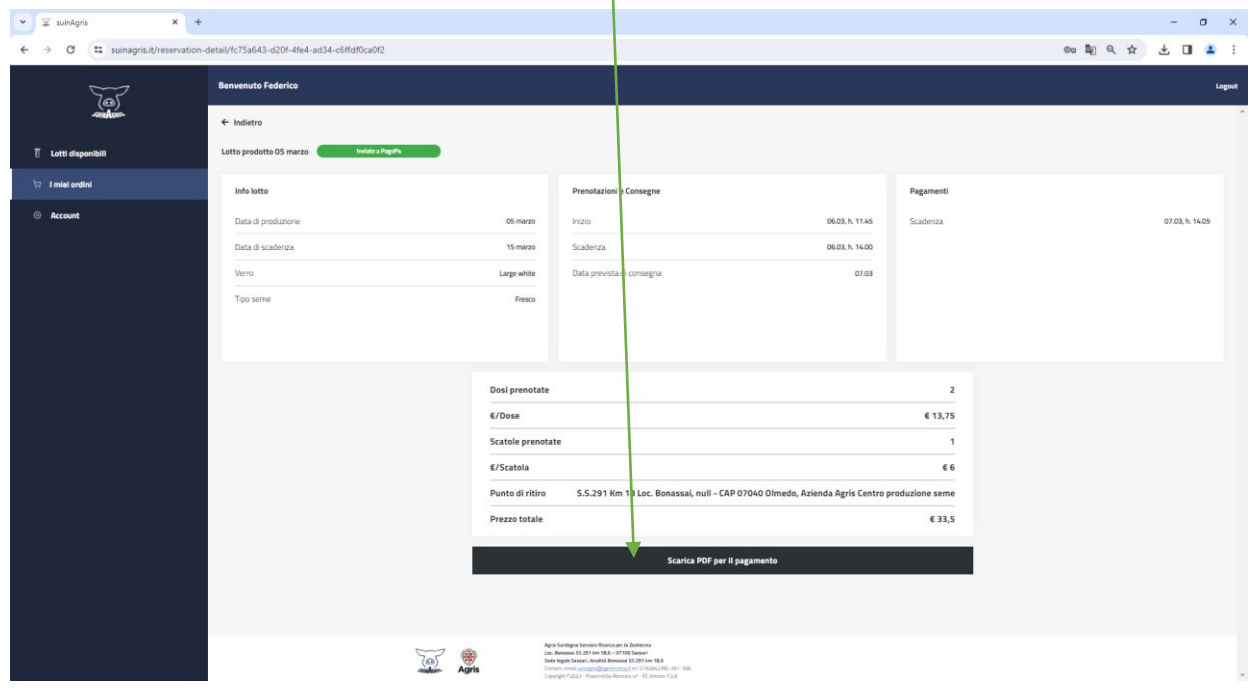

In alternativa, potrai scaricare la copia del modulo di pagamento che ti verrà inviata automaticamente dal nostro server sul tuo indirizzo di posta elettronica.

**6)**

Procedi al pagamento entro 24 ore dalla prenotazione altrimenti non potrai ritirare le dosi prenotate.

Il pagamento potrà essere effettuato on line, inquadrando il codice QR con il servizio di pagamento Cbill, oppure presso qualsiasi sportello telematico abilitato al pagamento pago PA.

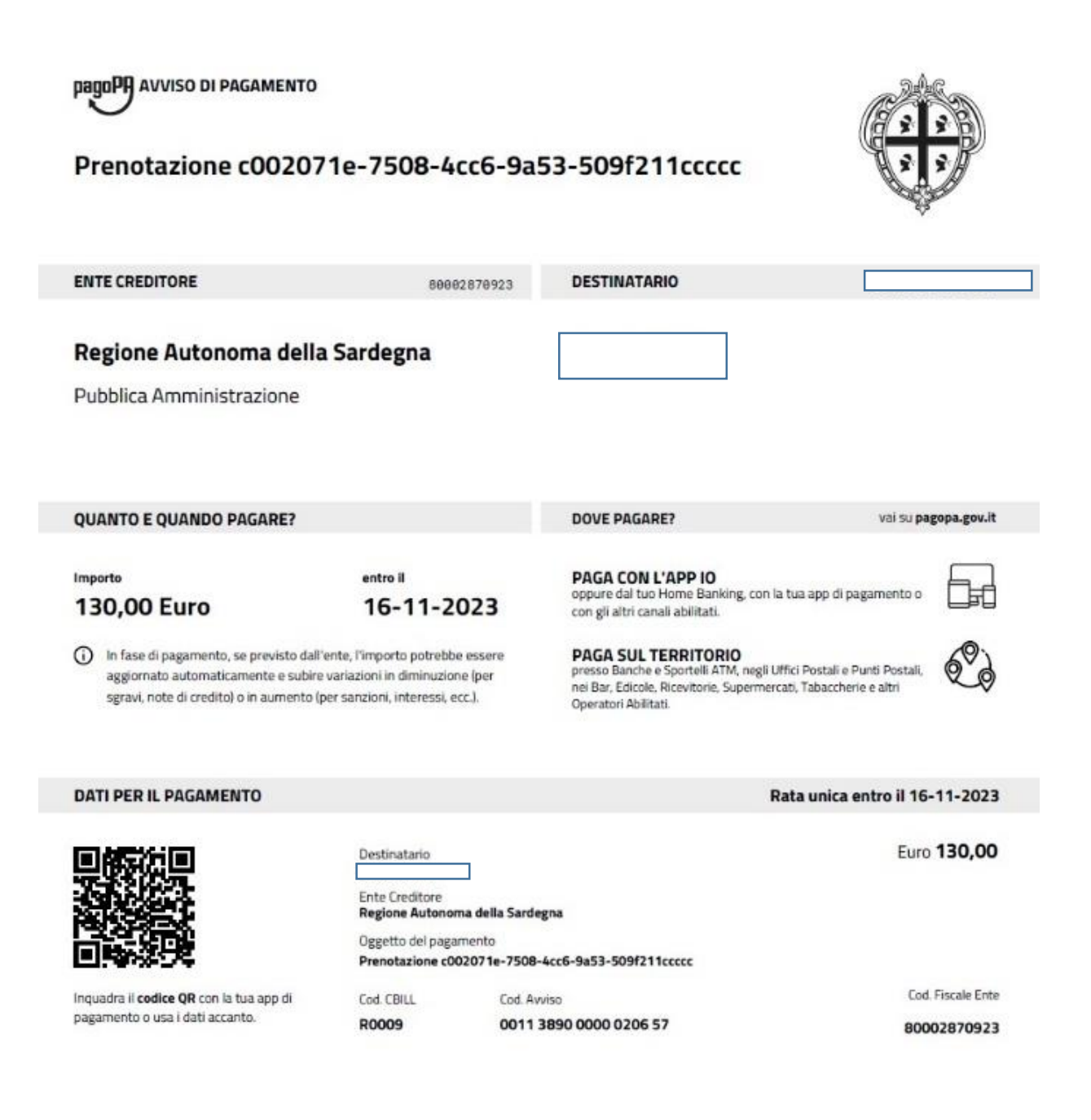

### **7)**

Dopo aver eseguito il pagamento.

Clicca su "i miei ordini" Dove vedrai lo storico degli ordini effettuati. Clicca, su "vedi "e verifica lo stato del pagamento.

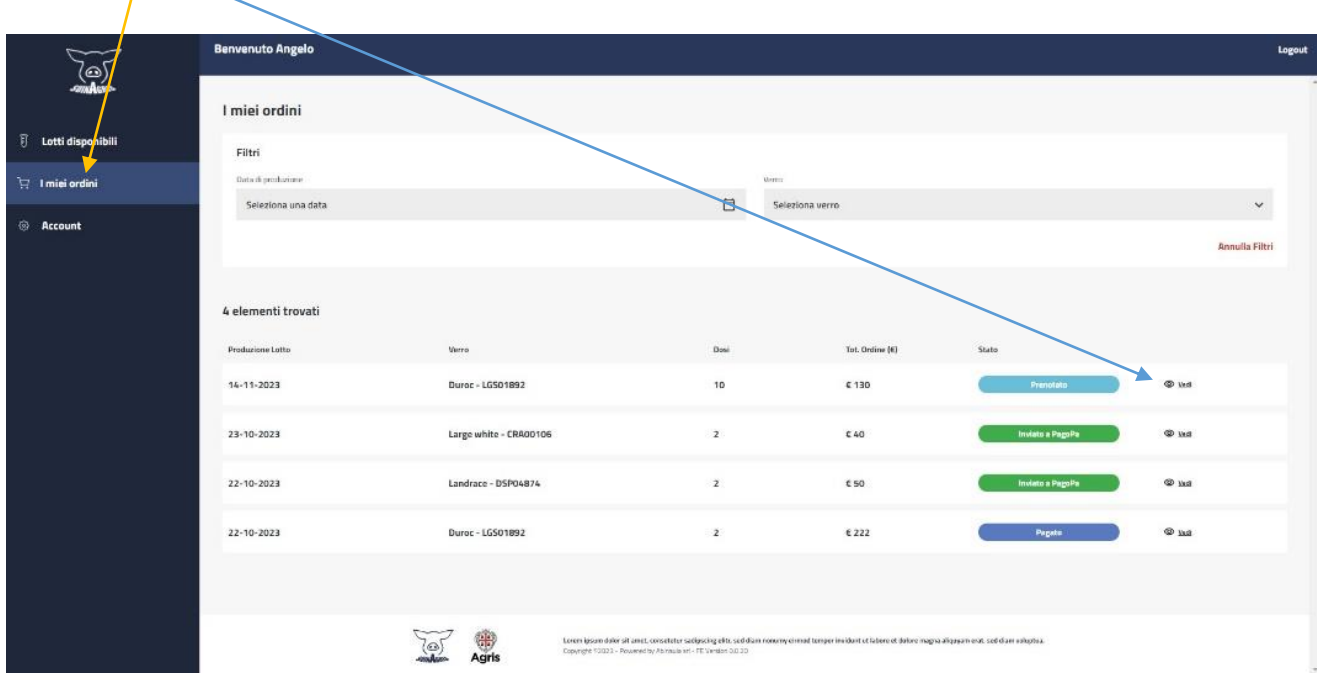

#### **8)**

Lo stato del pagamento "*pagato*", permette di scaricare la ricevuta del pagamento che dovrà essere mostrata al referente del punto di ritiro del seme

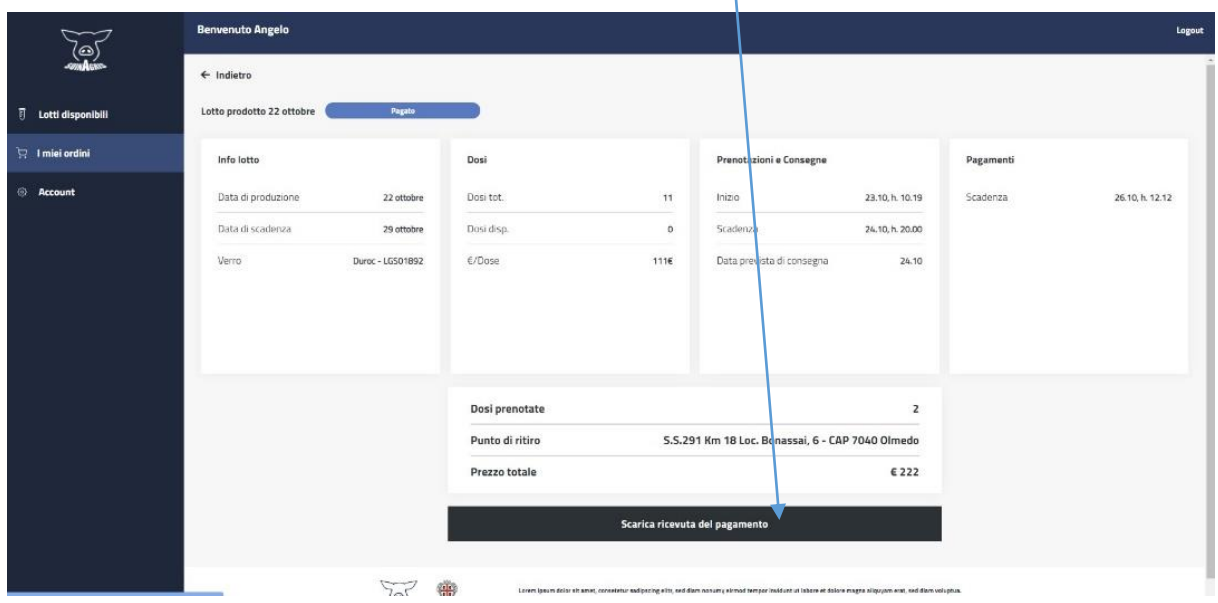